## **Tutorial de Inducción a Plataforma Virtual EMS y ES Alumnos de Nuevo Ingreso**

Para ingresar a la Plataforma Virtual EMS, requieres de tu cuenta INET:

#### ¿Qué es una cuenta INET?

Es una cuenta única que se te asigna para acceder a diferentes servicios dentro de la Universidad Autónoma de Yucatán.

¿Qué servicios puedo usar con la cuenta INET?

- El servicio de internet único SIU-Alumnos que se encuentra en todas las dependencias de la UADY
- Ingresar a la Plataforma UADY Virtual
- Acceso a los equipos de cómputo de todas las dependencias de la UADY

## ¿Cómo se forma la cuenta INET?

Para alumnos la cuenta INET se forma anteponiendo la letra "A" a la matrícula, ejemplo:

#### A20001830

¿Cómo obtengo mi contraseña de la cuenta INET?

 Como alumno de nuevo ingreso la Unidad Académica a través del departamento de Tecnologías de la Información y comunicación te hará llegar tu contraseña, y en caso de olvidarla, puedes solicitarla a través del Sistema de atención a usuarios ingresando a:

https://www.riuady.uady.mx/reportescgtic/

Esta contraseña debe estar compuesta por 8 caracteres incluyendo, al menos una mayúscula, al menos una minúscula al menos un dígito. Ejemplo: Hqsu2021

## Entorno de Trabajo en la Plataforma Virtual

Al acceder a la URL de la Plataforma Virtual, [\(https://ems.uadyvirtual.uady.mx/](https://ems.uadyvirtual.uady.mx/) ) solicita las credenciales de tu cuenta INET:

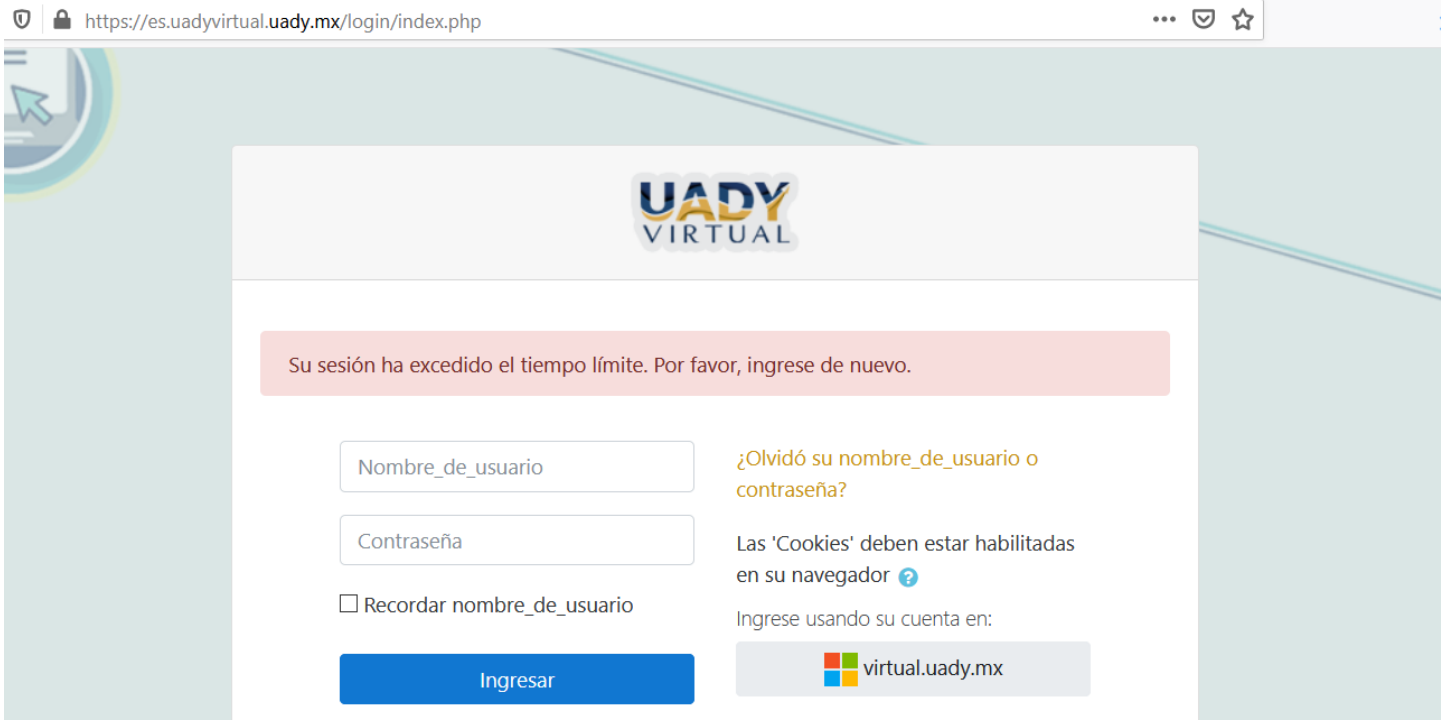

En la casilla Nombre de Usuario y contraseña debes teclear tus credenciales INET, ejemplo

Nombre de Usuario: A20202020

Contraseña: \*\*\*\*\*\*\*\* (la proporcionada por la institución)

Una vez ingresadas correctamente tus credenciales, la plataforma Virtual te dará acceso a tu área personal.

**Nota: A partir de este punto las imágenes y ejemplos que se muestran corresponden a la plataforma de Educación Media Superior, sin embargo, la organización de los elementos en la plataforma de Educación Superior es idéntica.**

La página de entrada al entorno de la Plataforma Virtual EMS es tu Área personal. En la parte central de esta pantalla, que es tu vista general presenta información de todas las asignaturas/cursos en los que te encuentras matriculado (en tu caso de nuevo ingreso deben ser 11 Programas Educativos), pudiendo elegir entre ver actividades que requieren nuestra atención, o el listado de asignaturas/cursos. La pantalla que nos presenta es la siguiente:

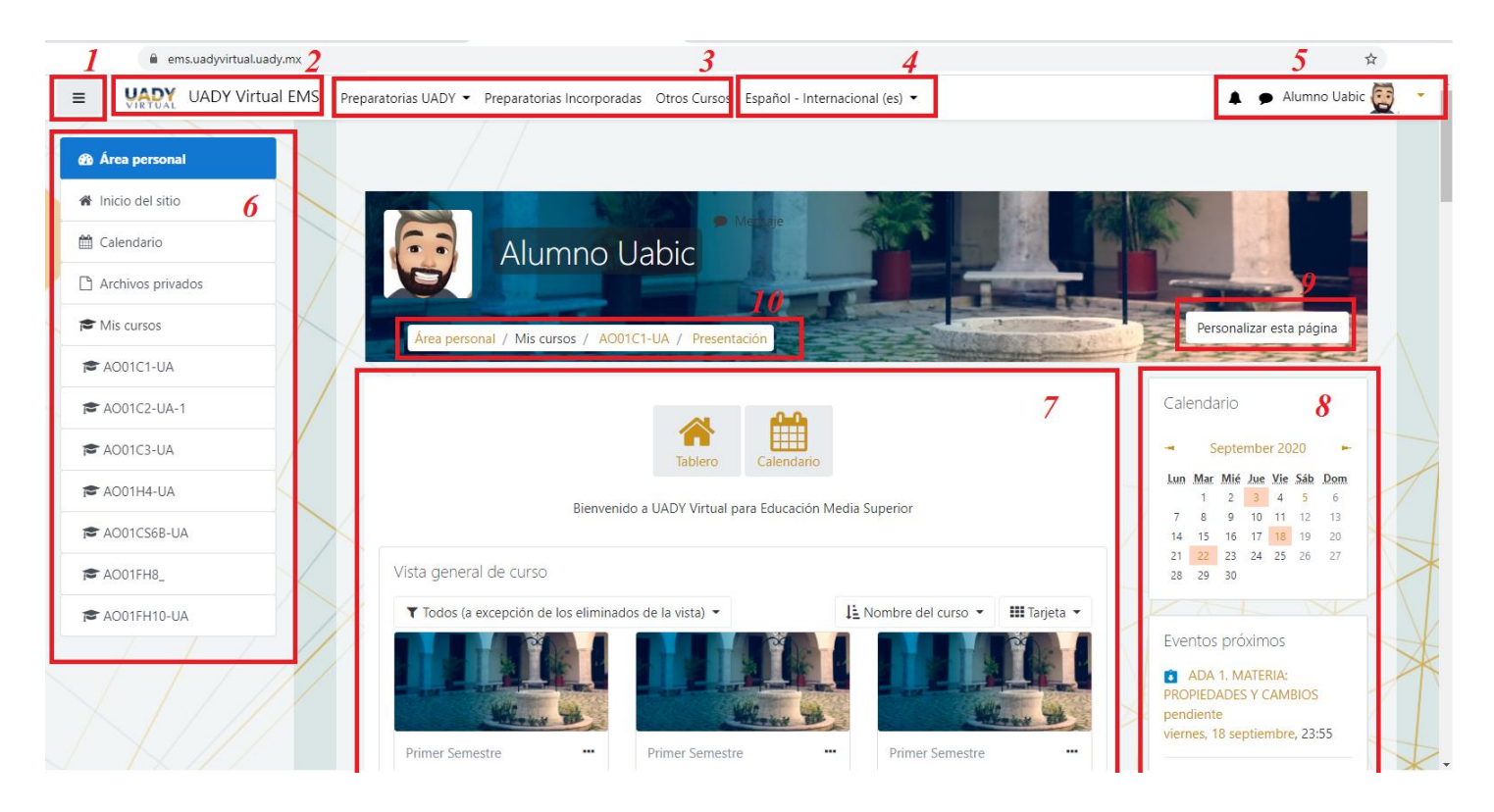

Ahora revisemos cada una de las secciones:

- 1. **Botón de la "hamburguesa"**. Al hacer clic en este botón se ocultan el **Menú de navegación del curso (6)**, para dejar más espacio al **Área de trabajo principal (7)**. Volviendo a hacer clic se vuelven a mostrar el menú **6**.
- **2. Icono de Identificación de la Plataforma.** Al hacer clic desde donde estés te lleva a tu tablero principal
- **3. Menú de navegación entre cursos contenidos en la plataforma.**
- 4. **Menú de idioma**. Este desplegable permite cambiar el idioma de la interfaz de Moodle a cualquiera de los idiomas instalados en el sitio. Si en una asignatura/curso concreto no se muestra, probablemente es porque el profesorado ha decidido "forzar el idioma" para que la

interfaz de la asignatura aparezca siempre en dicha lengua (suele ser común en asignaturas/cursos de aprendizaje de idiomas).

**5. Menú de usuario**. El menú de usuario proporciona acceso directo al área personal, perfil, calificaciones, página de mensajes, preferencias de configuración y botón de cierre de sesión. Los enlaces que encontramos aquí pueden variar en diferentes instalaciones de Moodle.

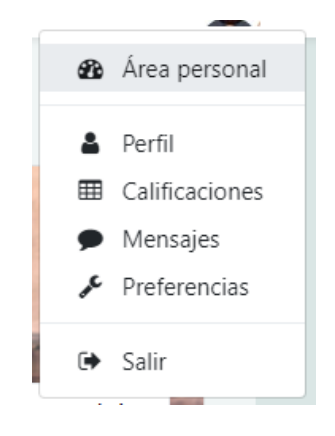

Además, contiene dos iconos:

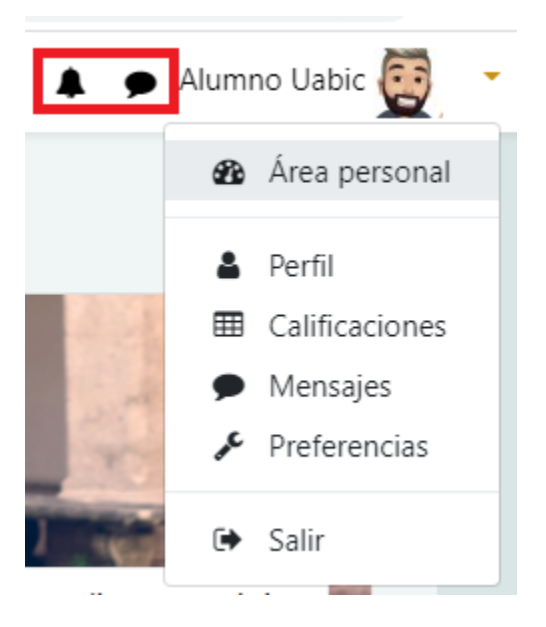

- Notificaciones. Muestra las notificaciones recientes y permite acceder a las preferencias de las mismas.
- Mensajes. Muestra los mensajes recientes. Permite enviar un nuevo mensaje.
- **6. Menú de navegación del curso**. En este menú se muestran las siguientes opciones:
	- a. **Inicio de curso**. Tu tablero.
	- b. **Calendario.** Despliega tu calendario personal
	- c. **Archivos privados**. Da acceso a las calificaciones de la asignatura / curso.
- d. **Lista de Curso a los que estas inscrito.** Te lleva a cada curso dando clic sobre alguno de la lista.
- 7. **Área de trabajo principal**. La zona central, si te encuentras en tu tablero o pantalla de inicio te presenta la lista de curso en los que te encuentras matriculado. Si te encuentras en un curso, generalmente está dividida en *secciones*, está destinada albergar los contenidos de la asignatura / curso.
- 8. **Columna de bloques adicionales**. A la derecha del área de trabajo principal se ubican los *Bloques*, que contienen herramientas que apoyan y facilitan el desarrollo del curso, así como herramientas de gestión y configuración. El profesorado puede añadir estos bloques, cambiarlos de posición y/o eliminarlos para adaptarlos a las necesidades del curso. Puede cambiar para cada curso.
- 9. **Botón para personalizar**. Si está activo te permite cambiar la vista de tu tablero. Normalmente no lo tendrás activo ya que debemos respetar la imagen institucional.
- 10.**Navegación de "migas de pan"**. Consiste en una serie de enlaces que nos indican la ruta que hemos seguido para llegar a la página actual. Nos permitirá volver a cualquier página anterior pinchando en el enlace correspondiente. Se utiliza mucho para volver a la página principal del curso, cuyo enlace suele ser el "nombre corto" de la asignatura (se corresponde, en general, con las iniciales del nombre más el código de asignatura/curso). Este lo verás ya que ingreses a tu curso.

# Como navegar en Curso

Al seleccionar y acceder a uno de los cursos en los que te encuentras matriculado, la plataforma virtual te presenta una vista como la siguiente:

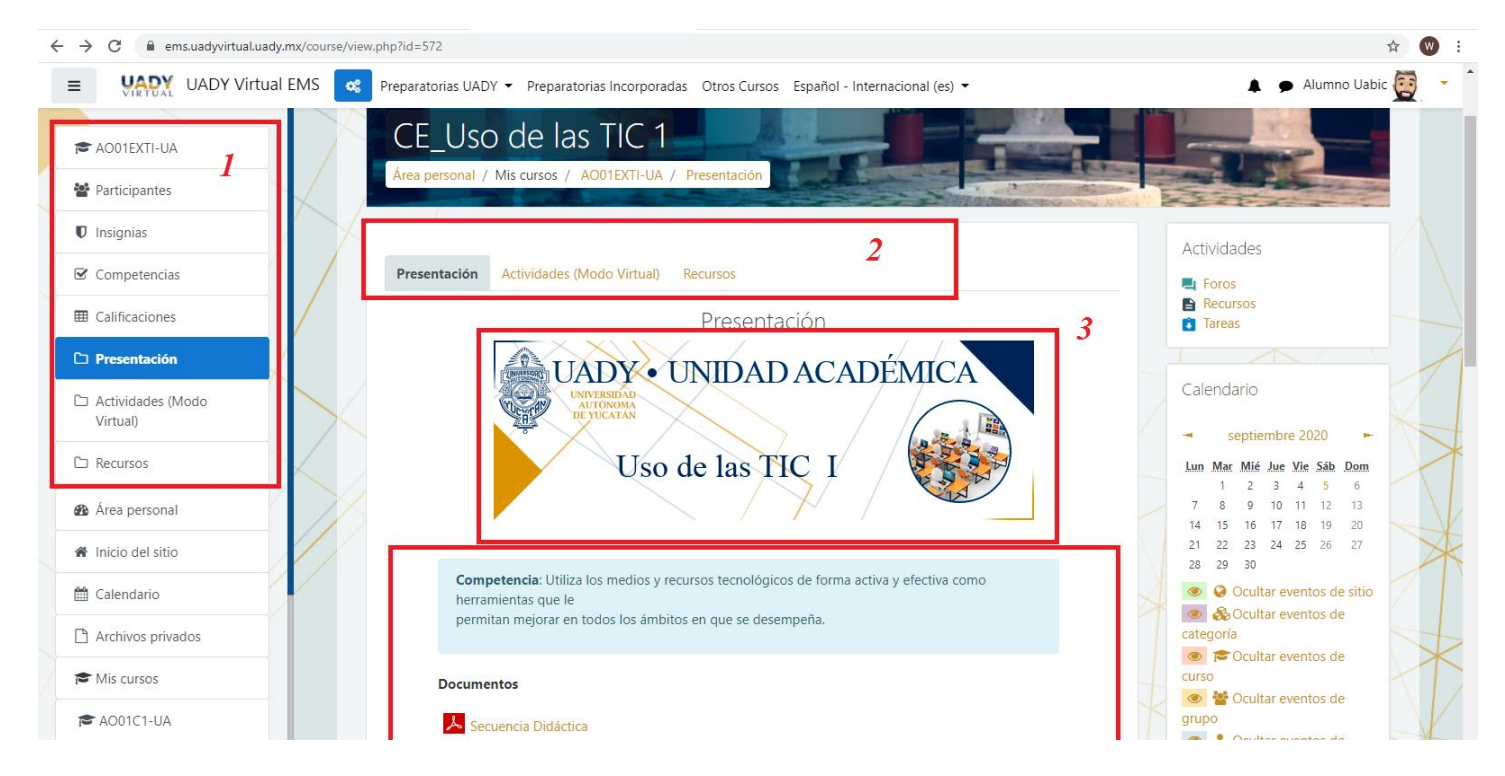

- 1. Agrega al **menú de navegación del curso** un bloque con las opciones de:
	- Participantes, donde puedes ver quiénes son los integrantes de tu grupo.
	- **·** Insignias, que son premios que se te otorgan, esto en caso de usarse.
	- Competencias, si hay vinculadas a tu curso. Normalmente se te presentan no en esta opción si no en la descripción del curso y de cada unidad.
	- Calificaciones, que, si el profesor lo tiene configurado, te mostrará las calificaciones de tus actividades.
	- Recursos, que te lleva directamente a los recursos que utilizaras durante el curso.
- 2. Todos los cursos tienen una presentación estructurada por pestañas. En el caso de media superior encontraras mínimo tres pestañas que son:
	- Presentación
	- Actividades de Aprendizaje
	- **Recursos**

Cuando entras al curso te lleva directamente a la pestaña de **Presentación** donde encontrarás:

## Pestaña de Presentación

En ella encontrarás:

- 3. El banner representativo del Programa Educativo (PE). Tiene una configuración estandarizada institucional de la Unidad Académica.
- 4. **Área principal de Trabajo,** donde encontrarás la información relevante sobre tu curso:
	- Presentación del curso
	- Competencia del curso
	- Documento con la secuencia didáctica
	- Documento con el Compendio de las actividades a realizar

En algunos casos encontraras información adicional dependiendo del PE.

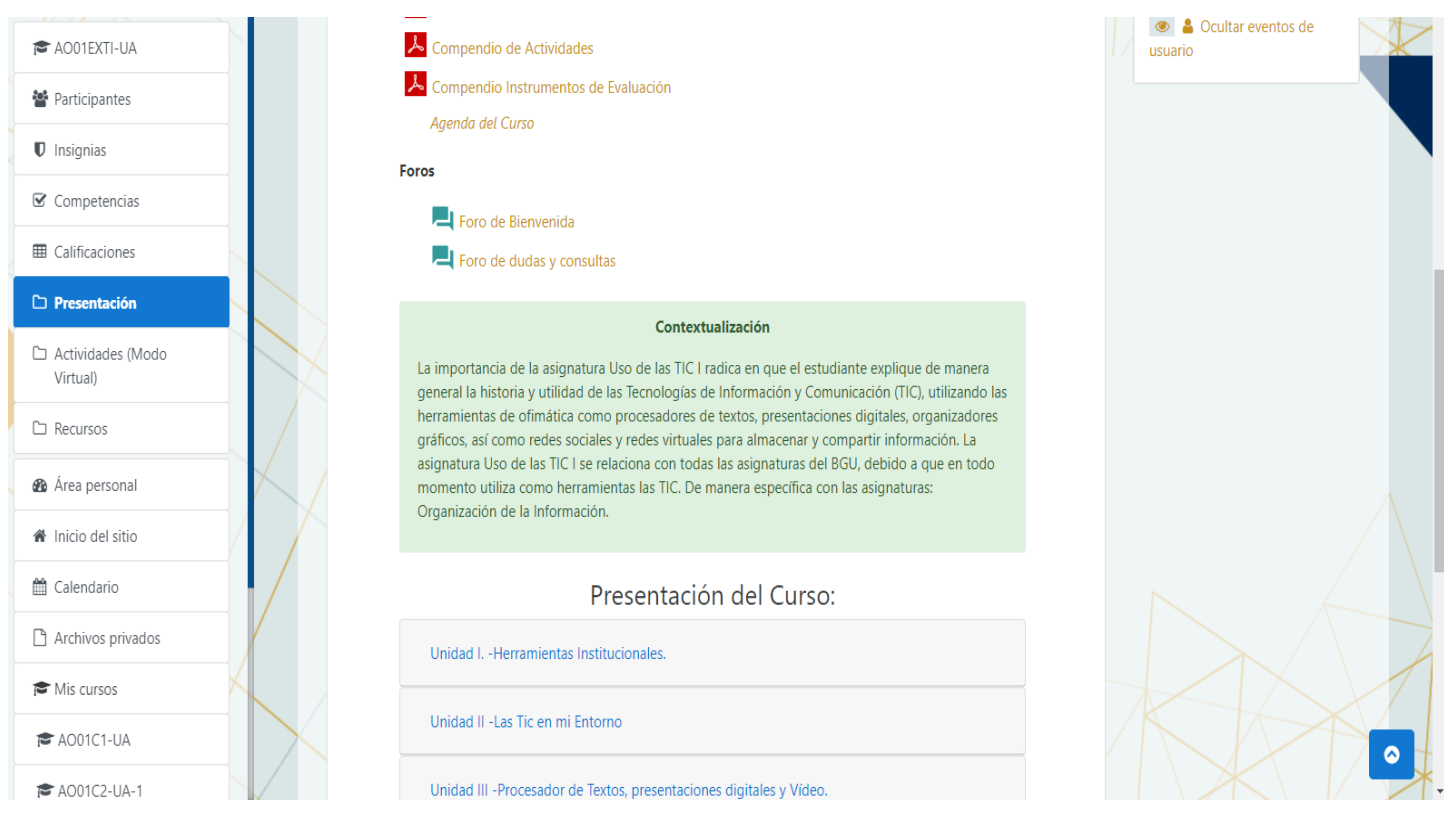

NOTA: Es sumamente importante leer todos y cada uno de los apartados y documentos que se encuentran en esta pestaña.

A Representa la liga a un documento en formato PDF Representa la participación en un foro (puede ser forzosa o no)

## Pestaña de Actividades de Aprendizaje

Cuando picas en la pestaña de Actividades que pude tener nombres como "Actividades", "Actividades de Aprendizaje", "Actividades (Modo Virtual)". En nuestro ejemplo "Actividades (Modo Virtual)"

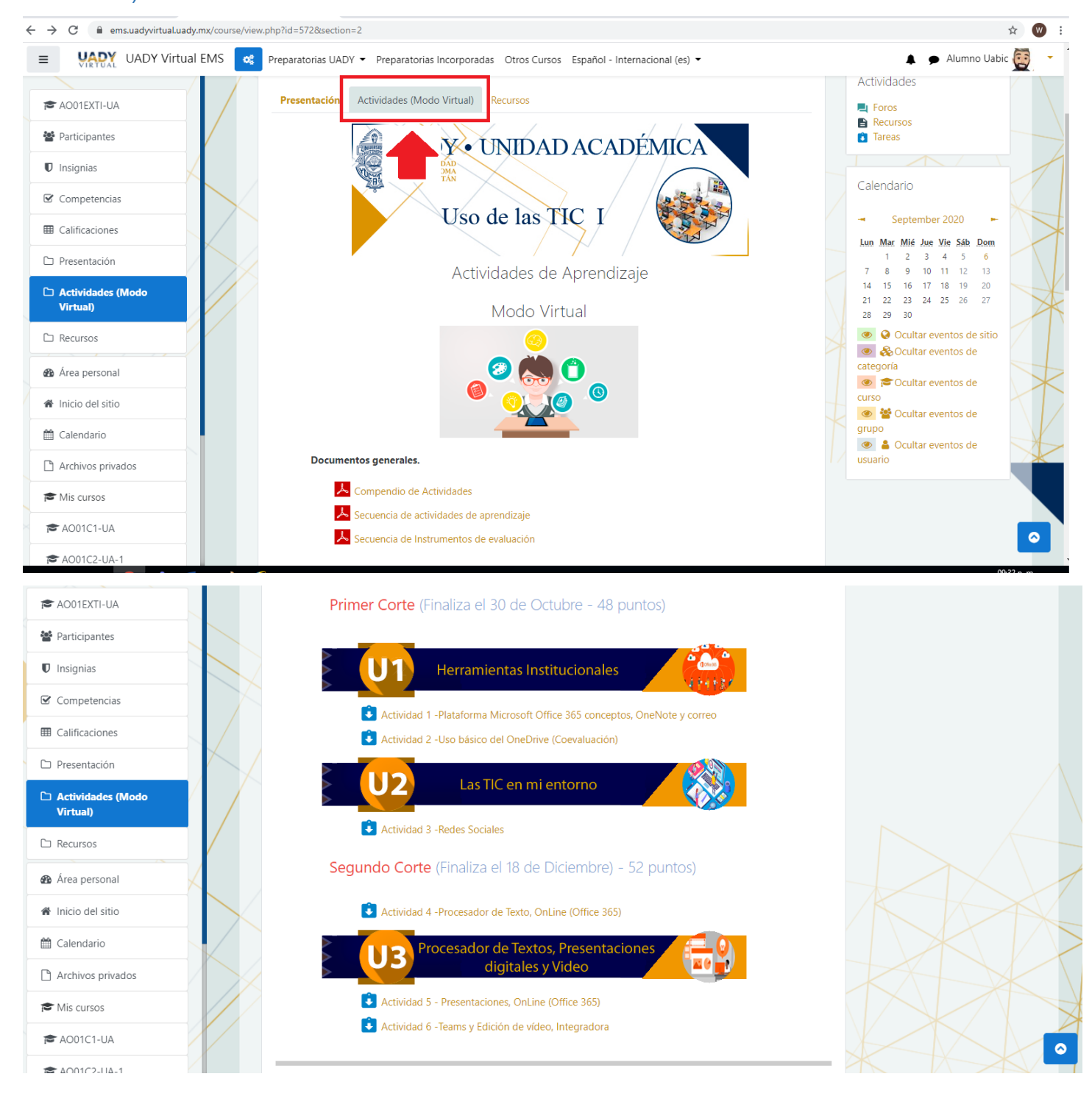

En este apartado podrás encontrar información, documentos, enlaces, videos, foros y tareas, todo esto organizado de diferente forma, sin embargo, cada que veas los iconos que a continuación te mostraremos representaran lo que dice la descripción

## Iconos y lo que representan:

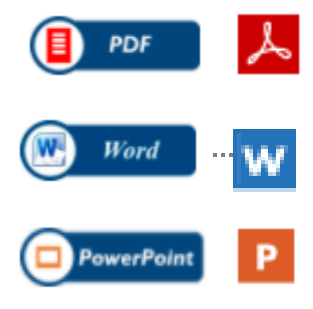

Word **Documentos en formato PDF**, PowerPoint o Word, accedes a ellos picando en el icono o texto que lo acompaña.

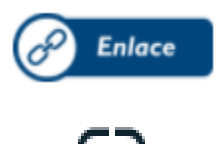

Enlace Enlaces, accedes a ellos picando en el icono o texto que lo acompaña. Pueden ser documentos a páginas externas, videos de YouTube, enlaces a documentos en OneDrive, etc.

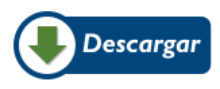

Documentos de descarga, picando sobre el icono se inicia la descarga puede<br>Descargar solicitarte donde descargar o bien lo lleva a tu carpeta de descargas del explorador de archivos de Windows.

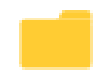

 Carpetas que contienen documentos, picando sobre ella te despliega los documentos que contiene:

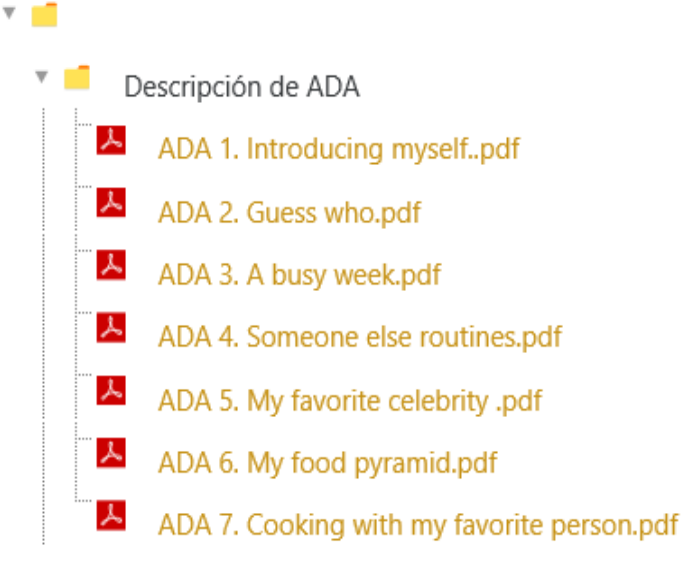

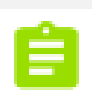

 Cuestionarios, picando en el icono o en el texto que lo acompaña te mostrara las instrucciones y posteriormente el mensaje de número de intentos, inicio y cierre y el botón de iniciar o volver al curso en caso que no se encuentre en el período de aplicación.

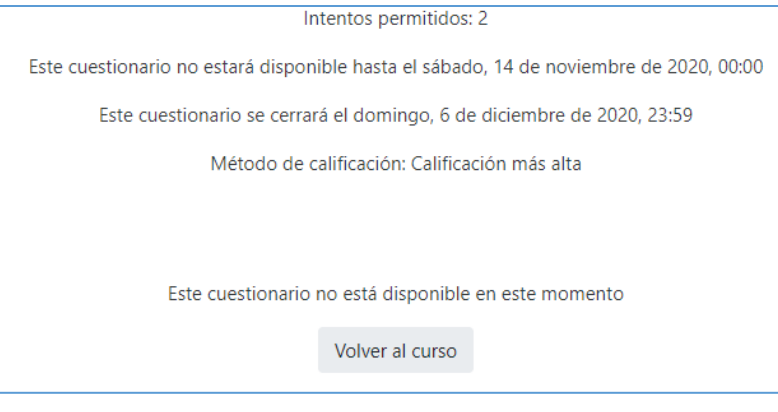

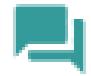

 Foros, que pueden ser de participación forzosa, o bien para presentar dudas ante tu profesor.

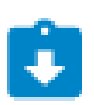

Representa una "Tarea". Es un elemento al que le debes prestar mucha atención, en el encontraras las instrucciones para realizar una actividad que normalmente tiene puntos y se encuentra estructurada en Inicio, desarrollo y cierre. Y al final te pedirá subir un producto que puede ser cualquier tipo de archivo o bien un texto, que puede ser el enlace a un archivo de cualquier tipo.

Estado de la entrega

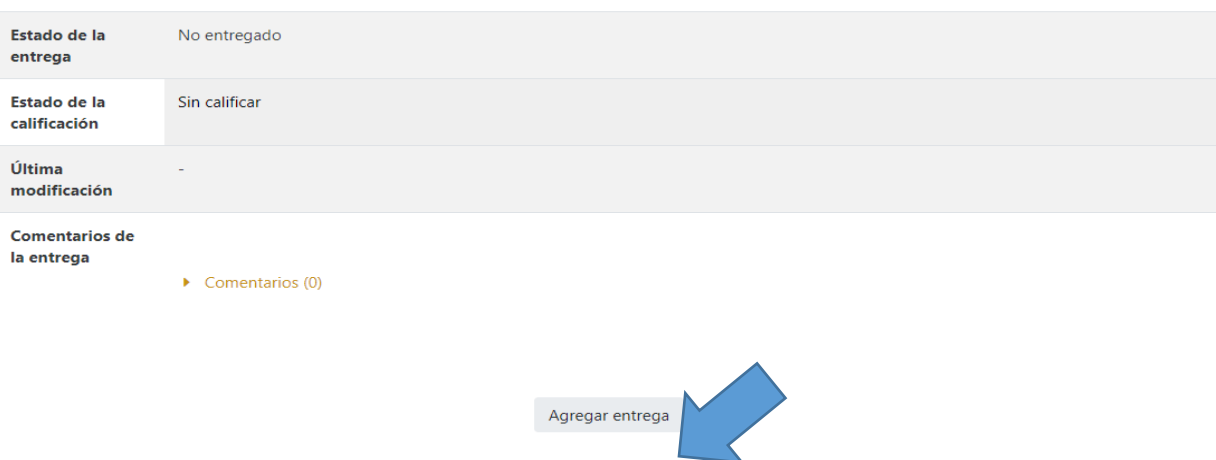

Todavía no has realizado una entrega

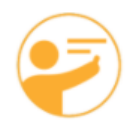

 Este icono representa el documento de tu instrumento de evaluación te da las pautas de lo que tu tarea debe contener para obtener los puntos.

# Pestaña de Recursos

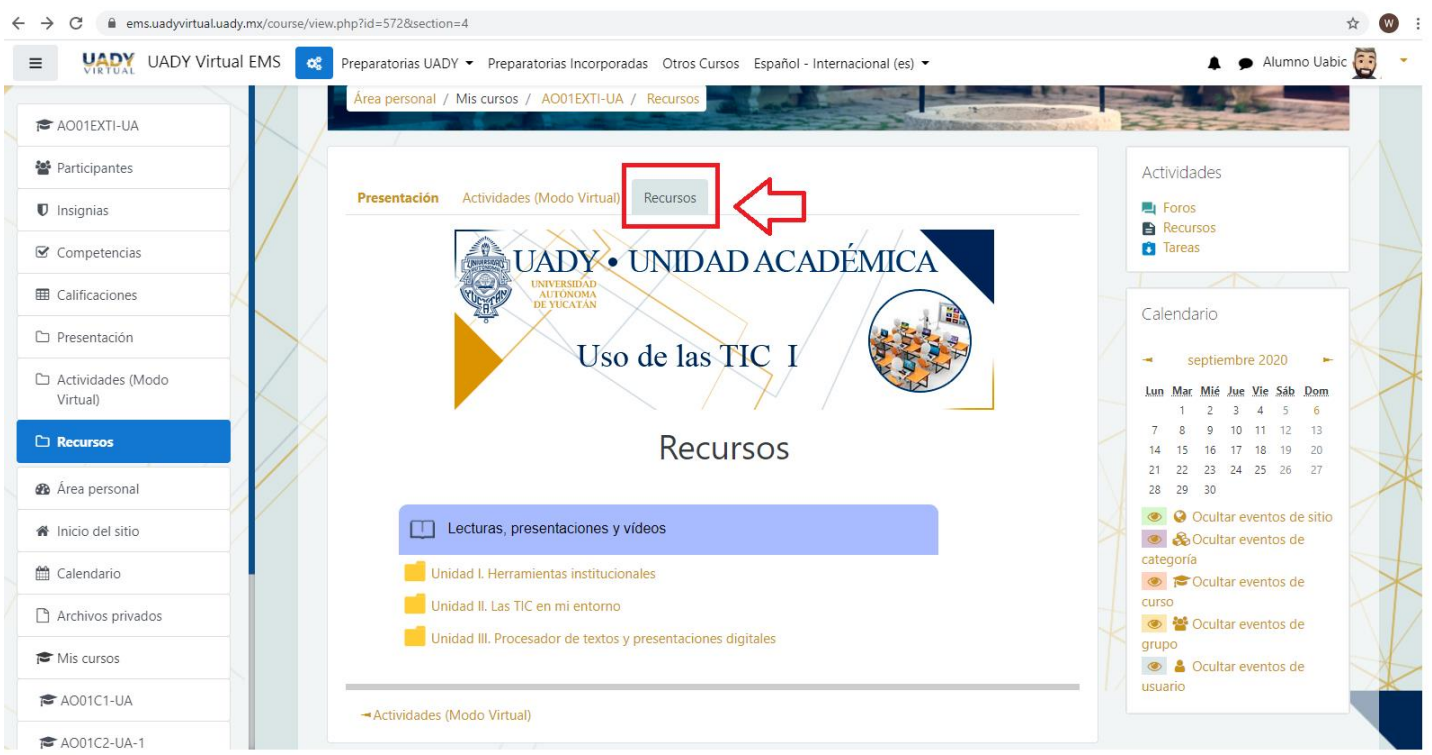

En esta pestaña encontraras los recursos necesarios para transitar por todas las actividades de aprendizaje del curso. Encontraras archivo en formatos PDF, DOCX, archivos tipo Excel (XLSX), presentaciones digitales (PPTX), ligas a documentos externos a la plataforma, ligas a páginas WEB, videos tanto internos como externos.

La estructura de esta pestaña puede variar:

 $\mathbf{P}$ 

Yo como usuario INET.pps

1. En formato de carpetas:

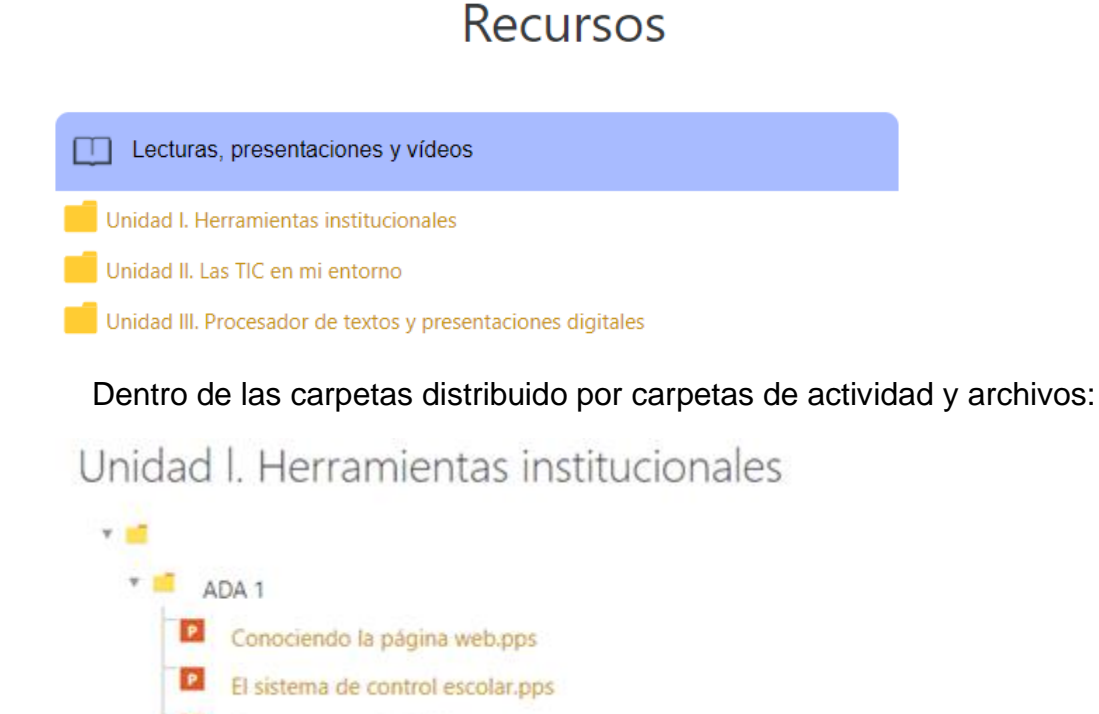

#### 2. Por actividad de aprendizaje

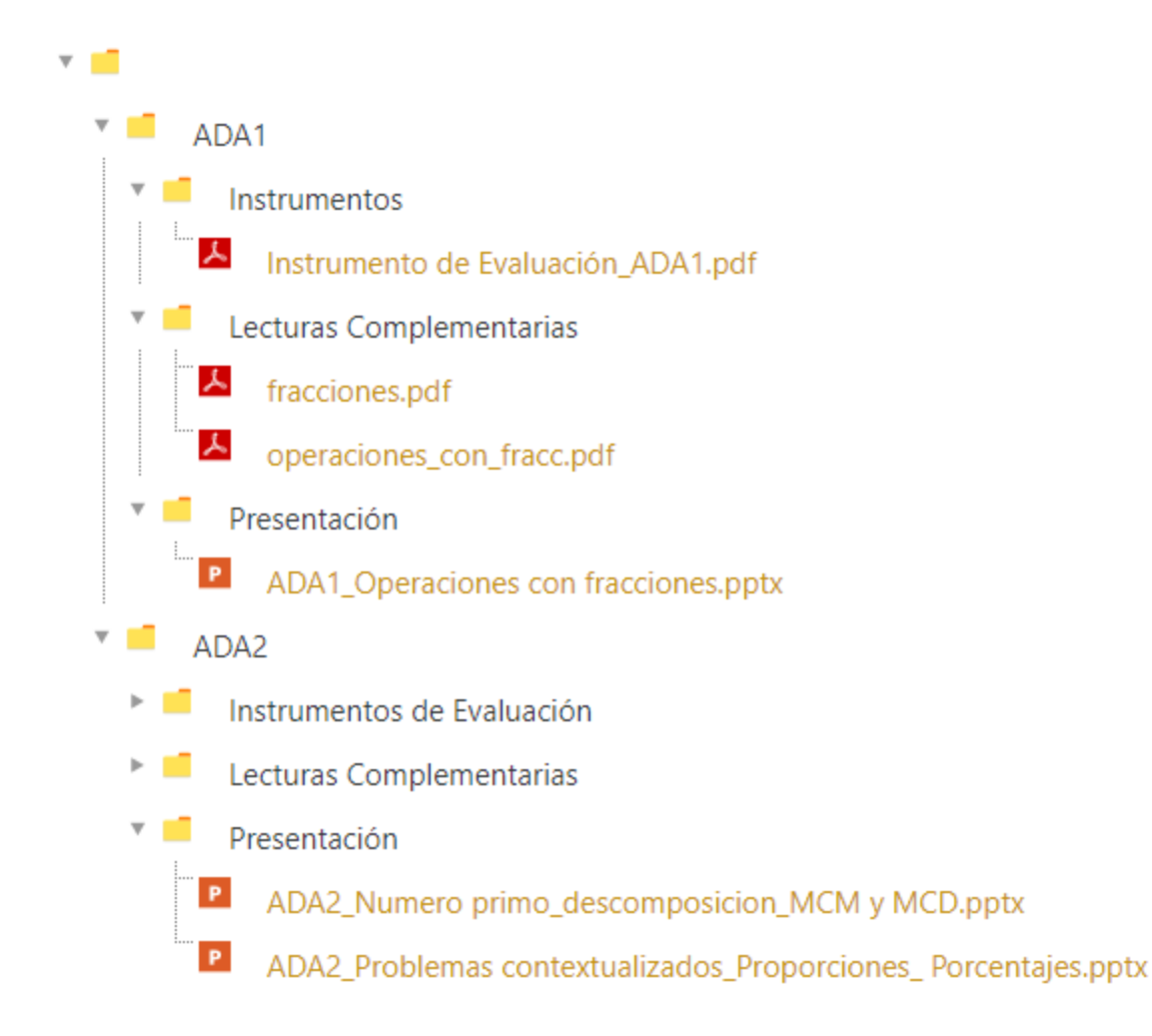

3. Directamente la lista de documentos

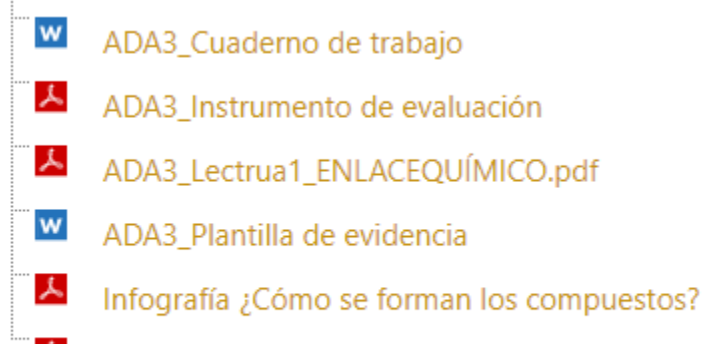

ㅅ Infografías\_Electronegatividad y enlaces químicos

# "El éxito es la suma de los pequeños esfuerzos repetidos día tras día"

anónimo